# FIT制度·FIP制度 察會員令奉 再生可能エネルギー電子申請

### 操作マニュアル 【認定通知書印刷】

第9版 2025年2月7日

# 1-1.ログイン/ログアウト

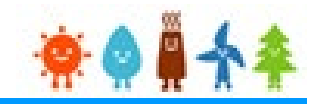

再生可能エネルギー電子申請ホームページ にアクセスし、ログインを行います

※対応ブラウザ: Microsoft Edge、Google Chrome、Firefox、Safari

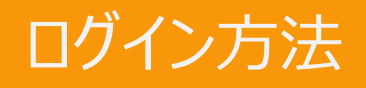

FIT制度・FIP制度 – 奈● 鼻 个 傘 再生可能エネルギー電子申請

#### [ログイン]をクリックします

ログイン画面へ進みます

#### ※旧システムにてログインID・パスワードを付与されている方は、当該ログインID ・パスワードにて、本システムにログインできます

ご迷惑をおかけいたしますが、ご理解を賜りますようお願いいたします。

#### 2021年12月1日

#### 2021年度中のFIT認定の申請にかかる期限日と受付停止のお知らせ

2021年度のFIT認定の申請にかかる期限日と以降の申請の取り扱いについて以下リンク先のお知らせにて公表されており ます。

https://www.enecho.meti.go.jp/category/saving\_and\_new/saiene/kaitori/dl/announce/20211119.pdf

再生可能エネルギー電子申請システムにおいても、それぞれの申請受付を以下の期間で停止いたします。 詳細は以下の【各申請受付停止期間の詳細】をご確認ください。

※申請期限までの申請到達の考え方について、それぞれ以下のとおりとなりますので期限に余裕をもって手続を進めてい ただきますよう、お願いいたします。

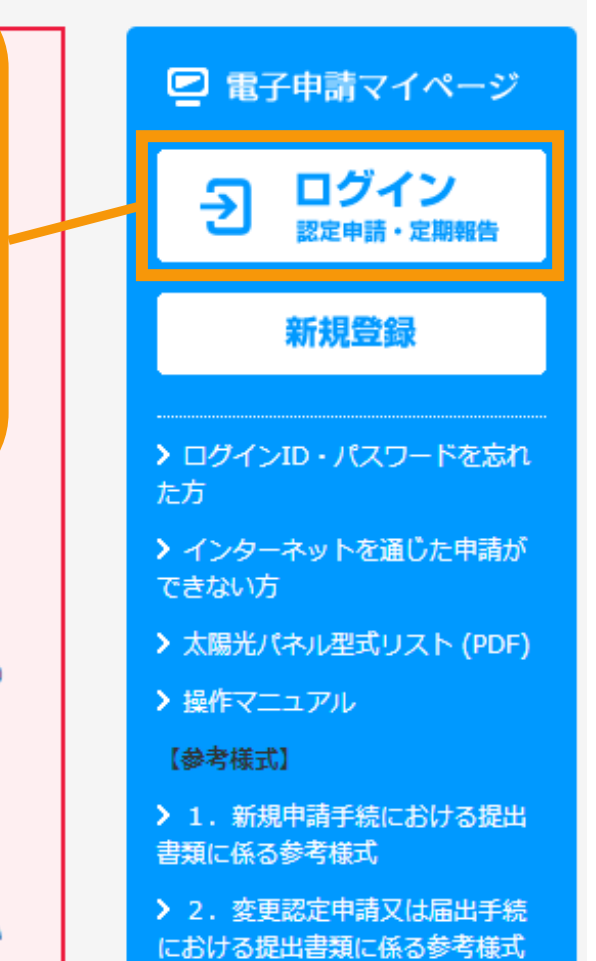

## 1-1.ログイン/ログアウト

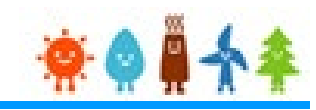

#### 発行済みのユーザ名、パスワードを入力します

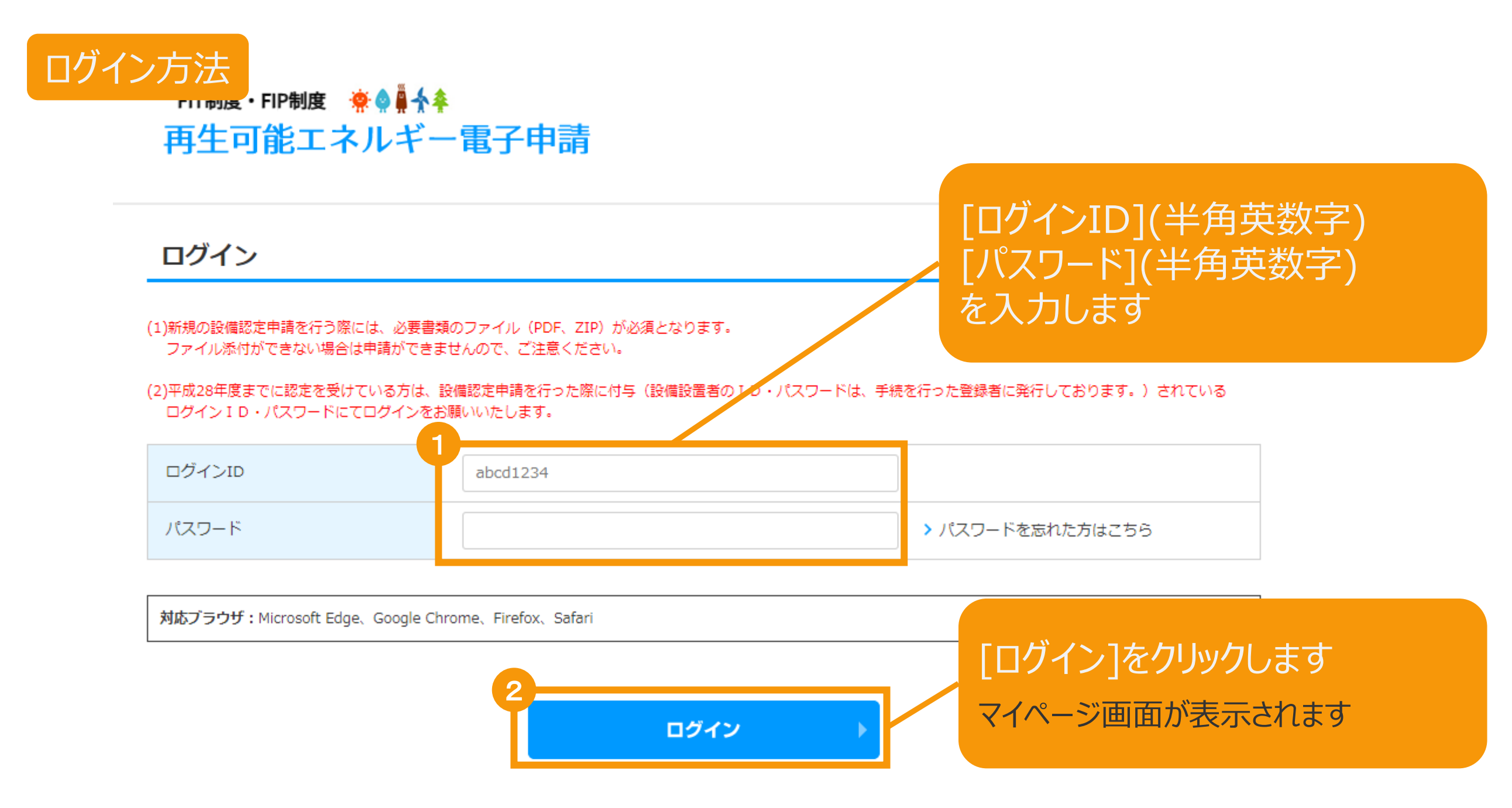

初めての方はこちらからユーザ登録ができます。 > 新規登録へ

# 1-1.ログイン/ログアウト

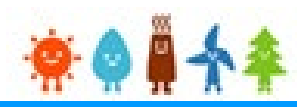

### [ログイン]に成功するとマイページが表示されます

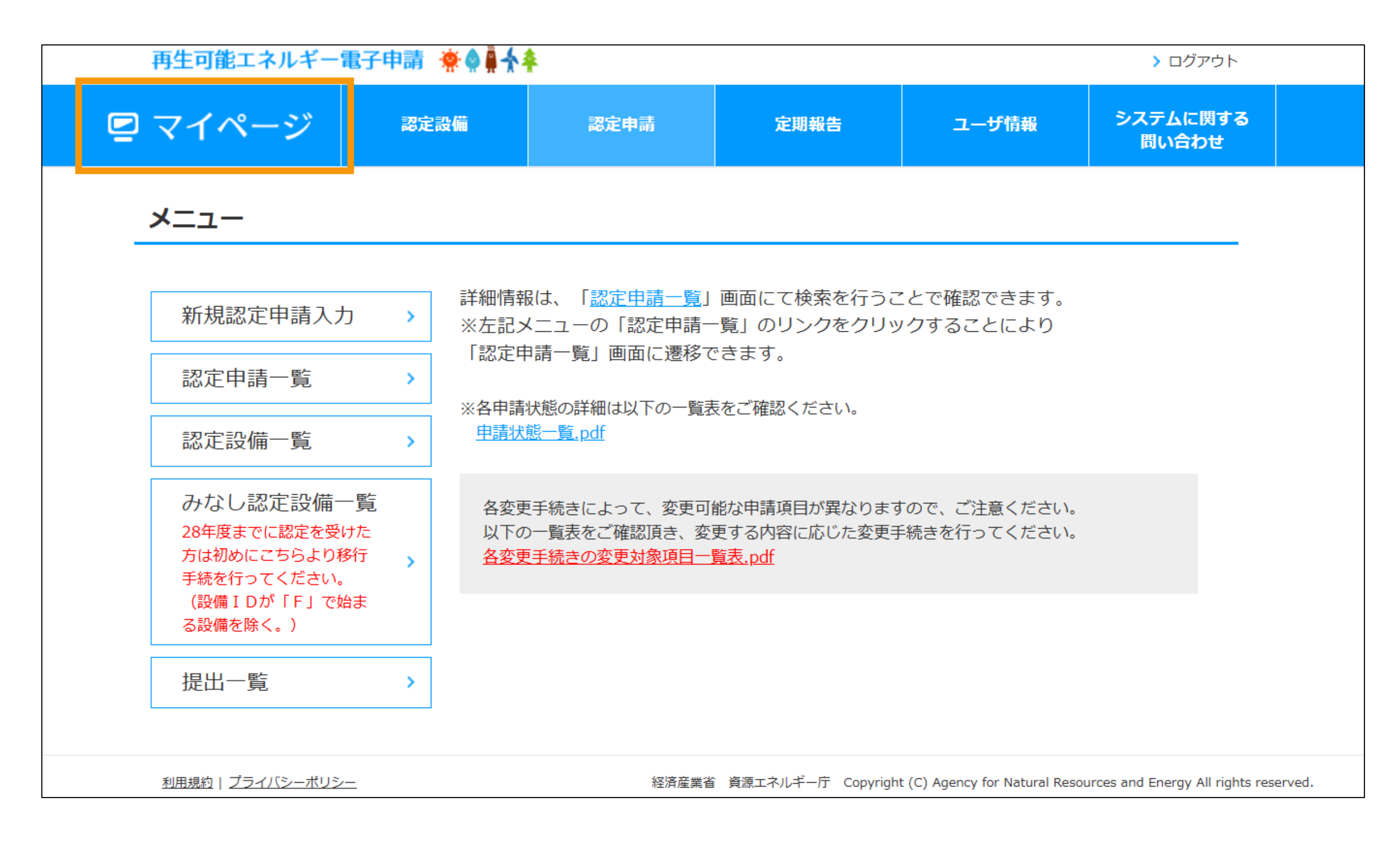

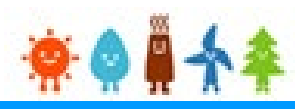

### マイページにログインしている状態で操作を行います

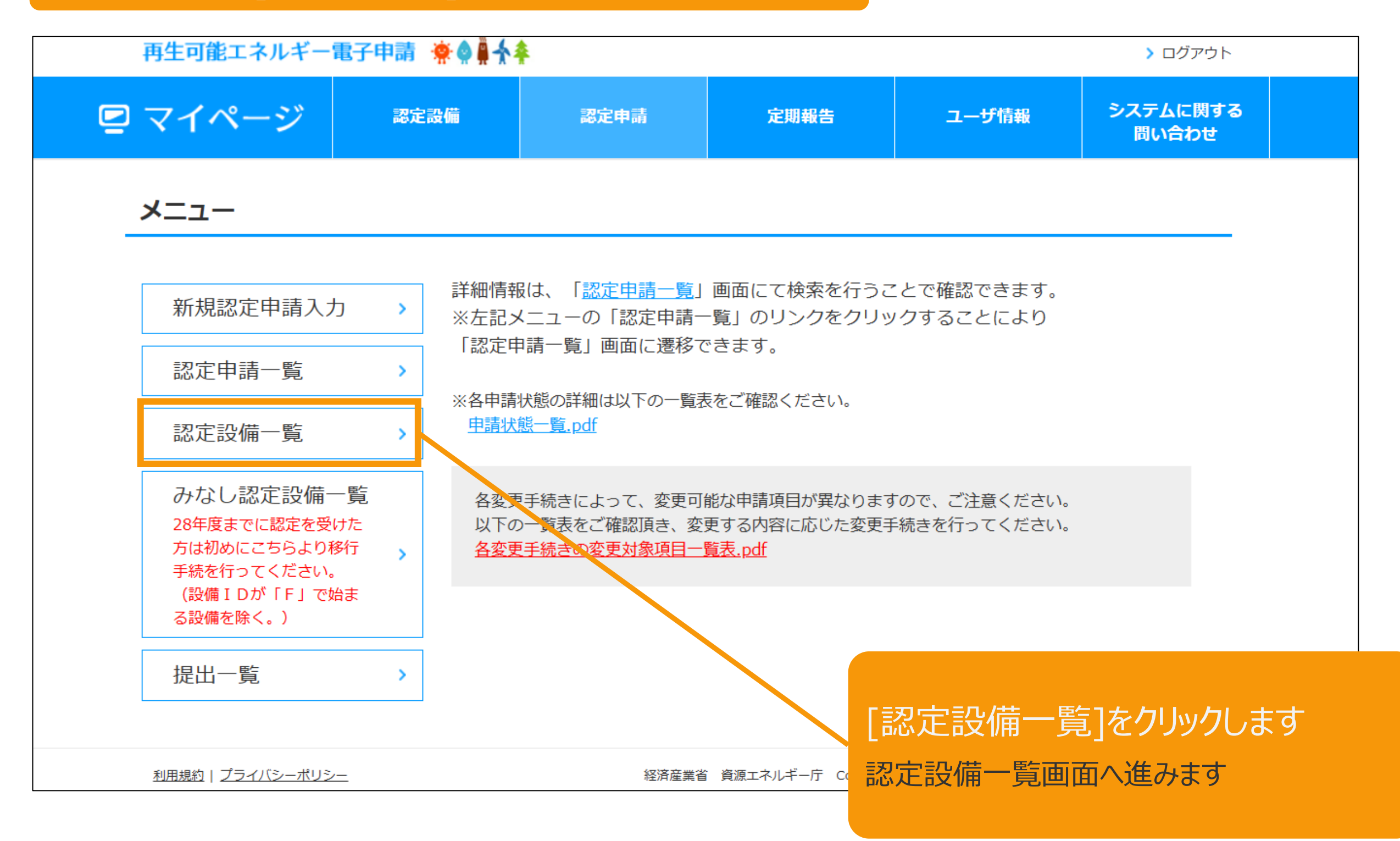

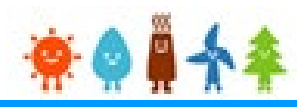

### マイページにログインしている状態で操作を行います

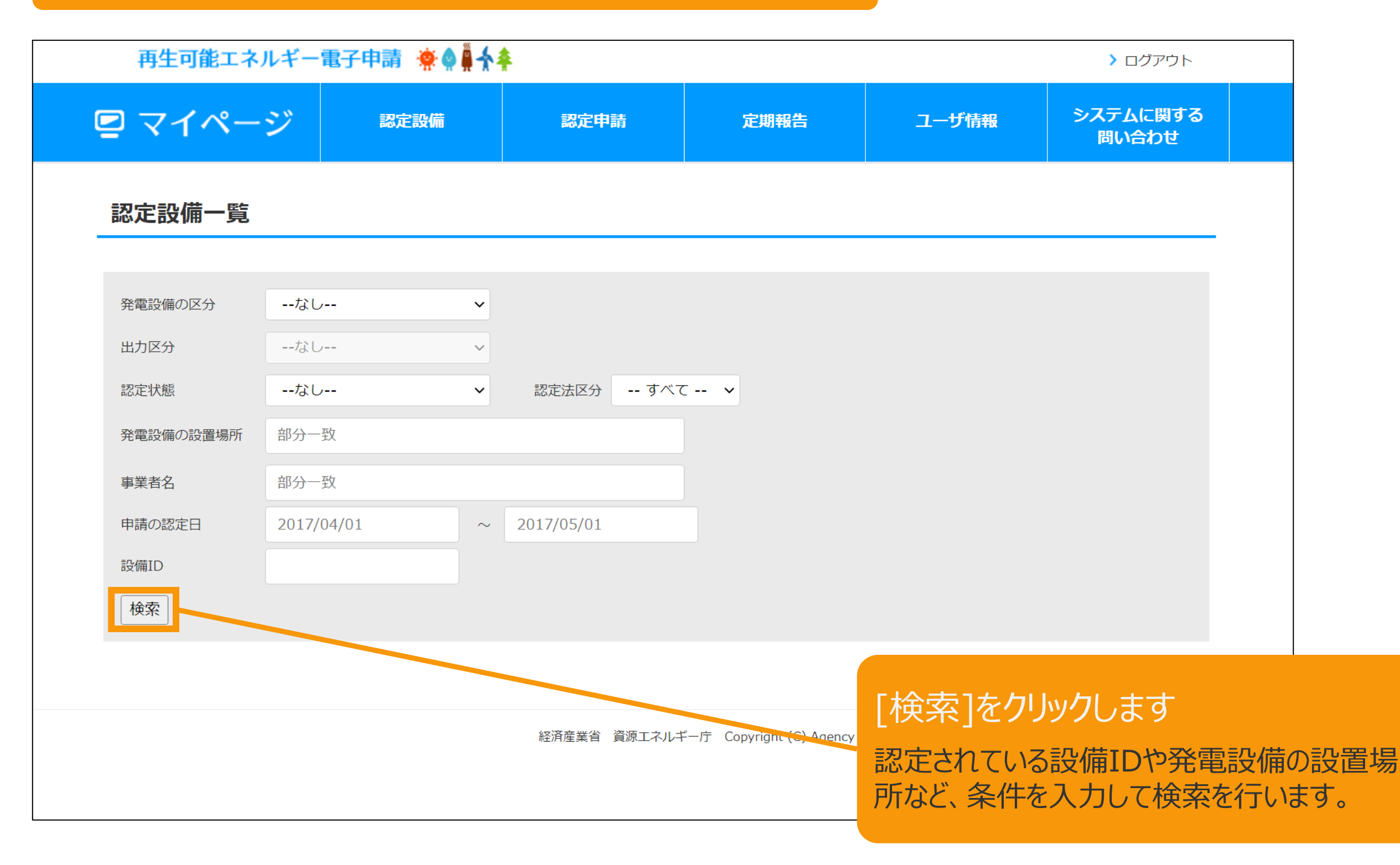

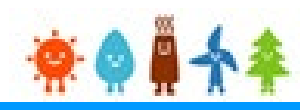

### マイページにログインしている状態で操作を行います

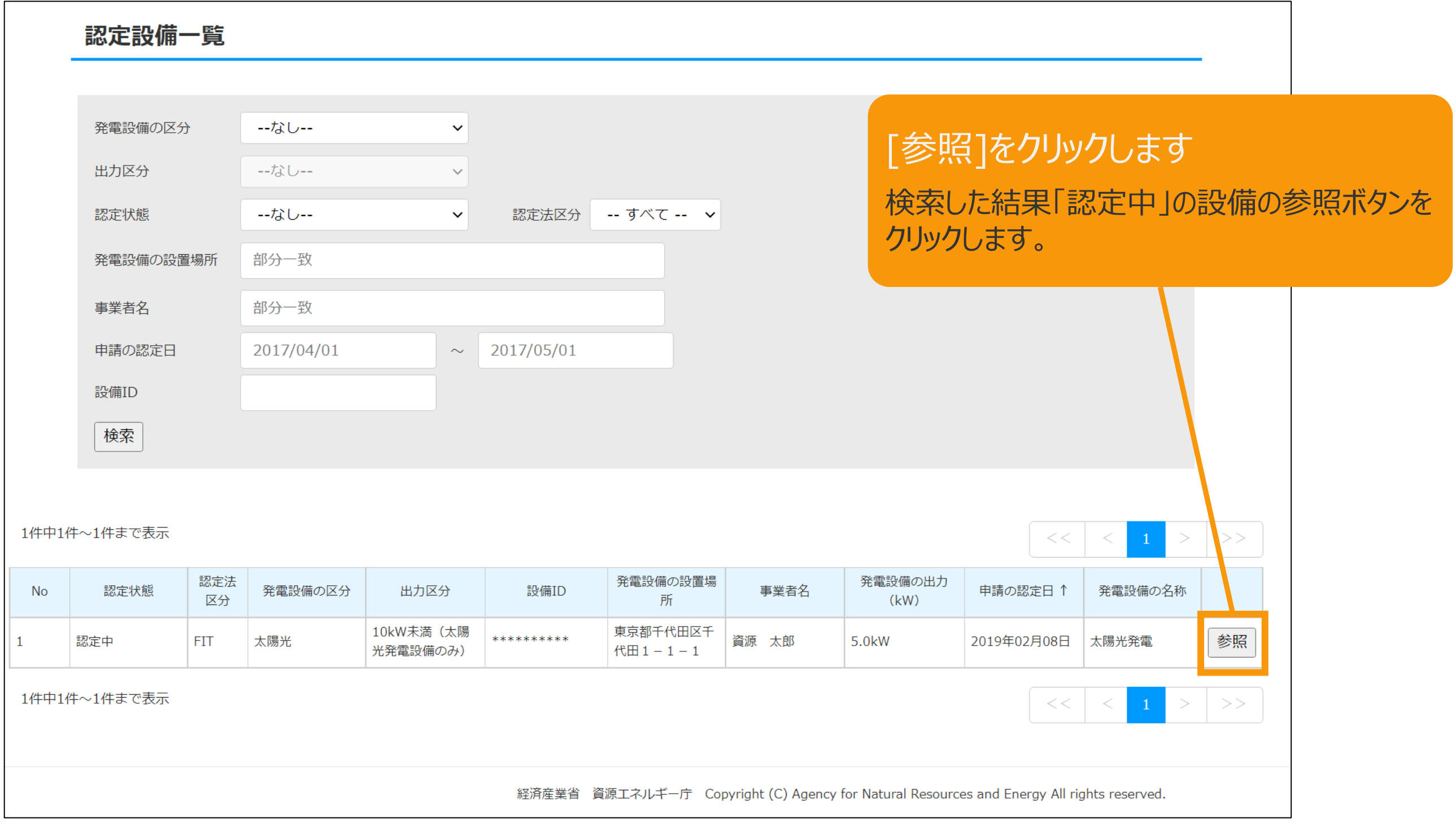

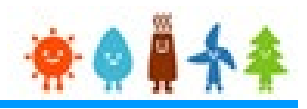

#### マイページにログインしている状態で操作を行います

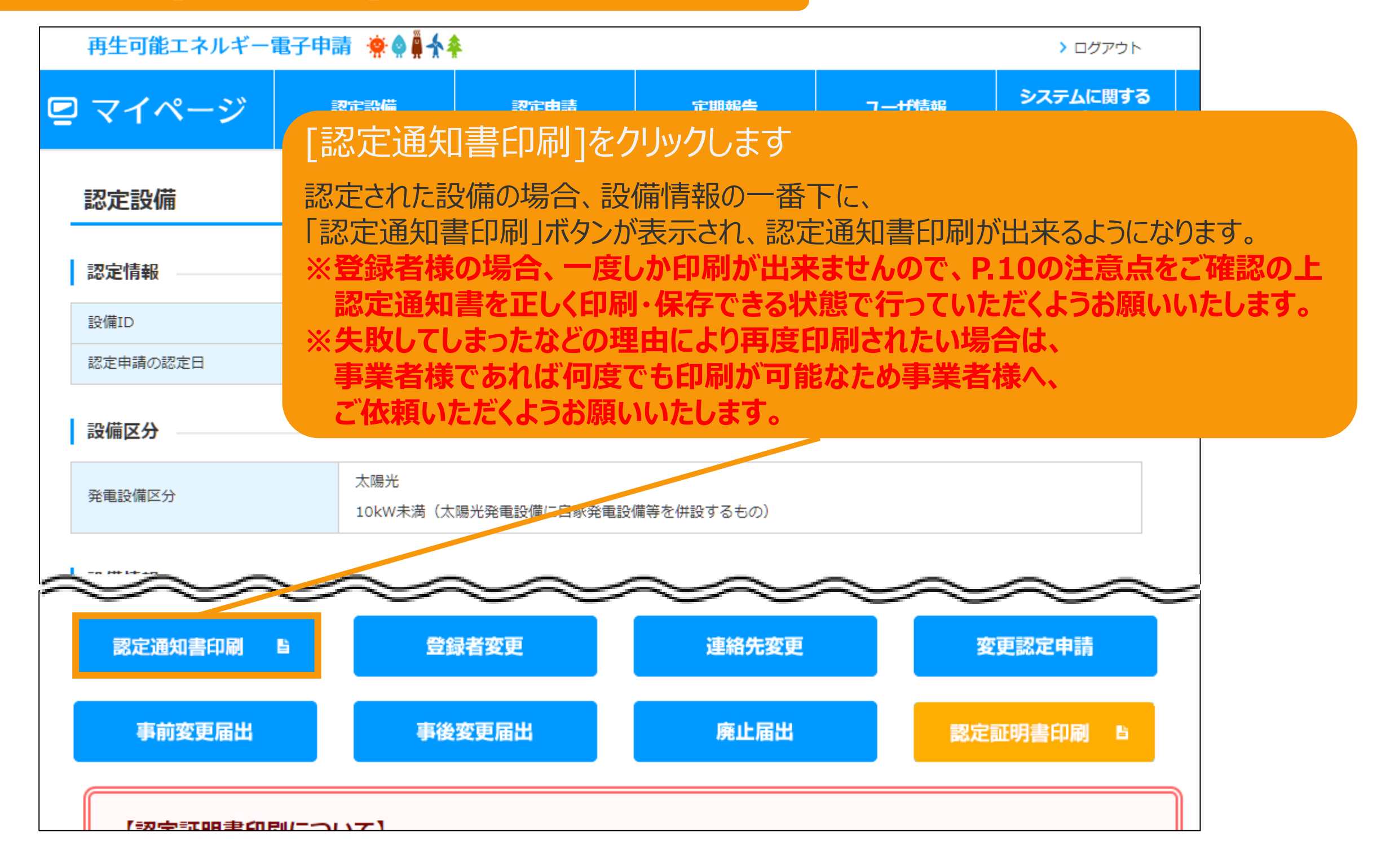

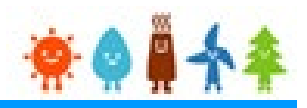

### マイページにログインしている状態で操作を行います

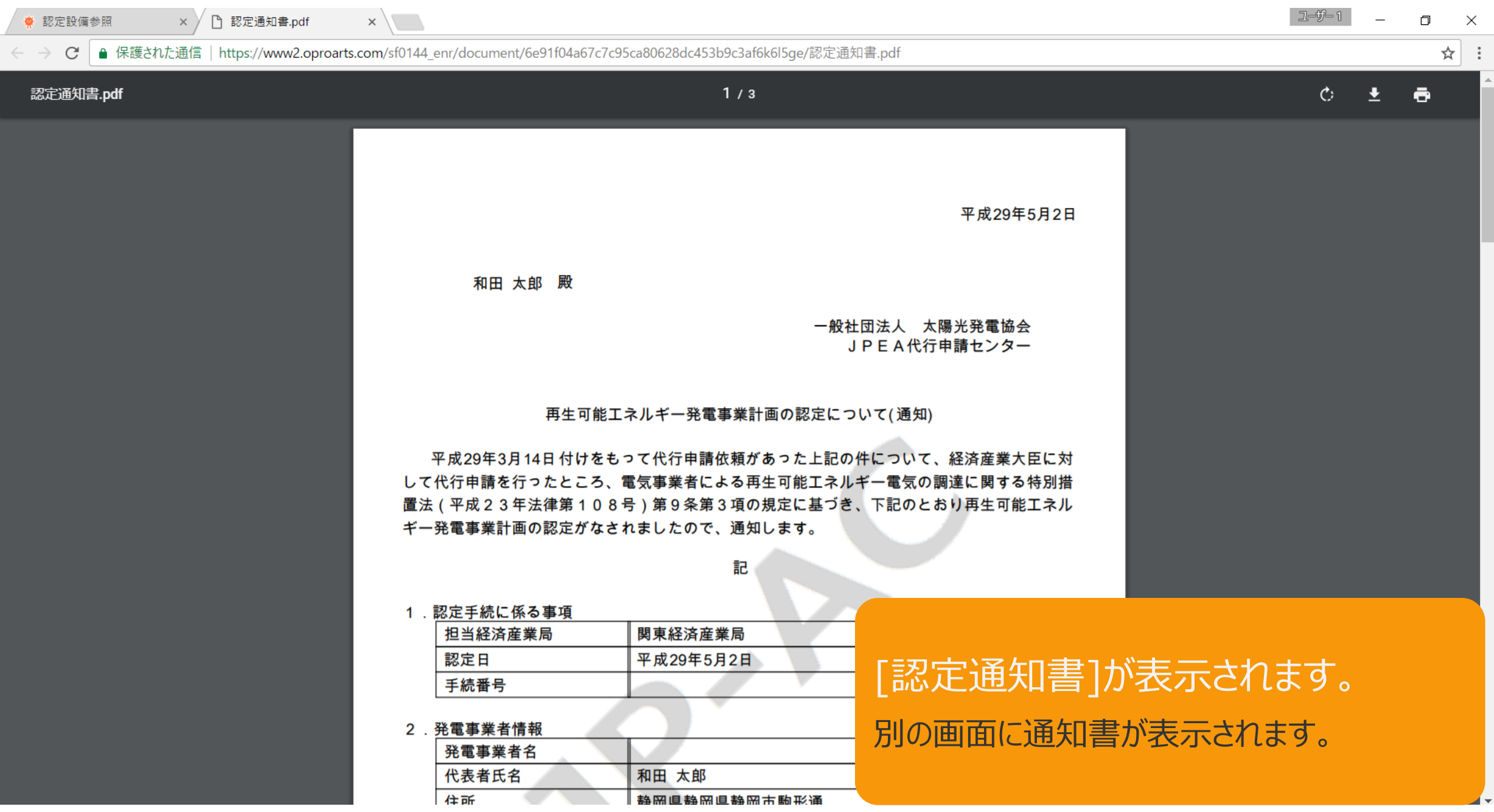

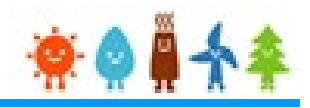

### マイページにログインしている状態で操作を行います

#### [認定通知書]保存・印刷手順

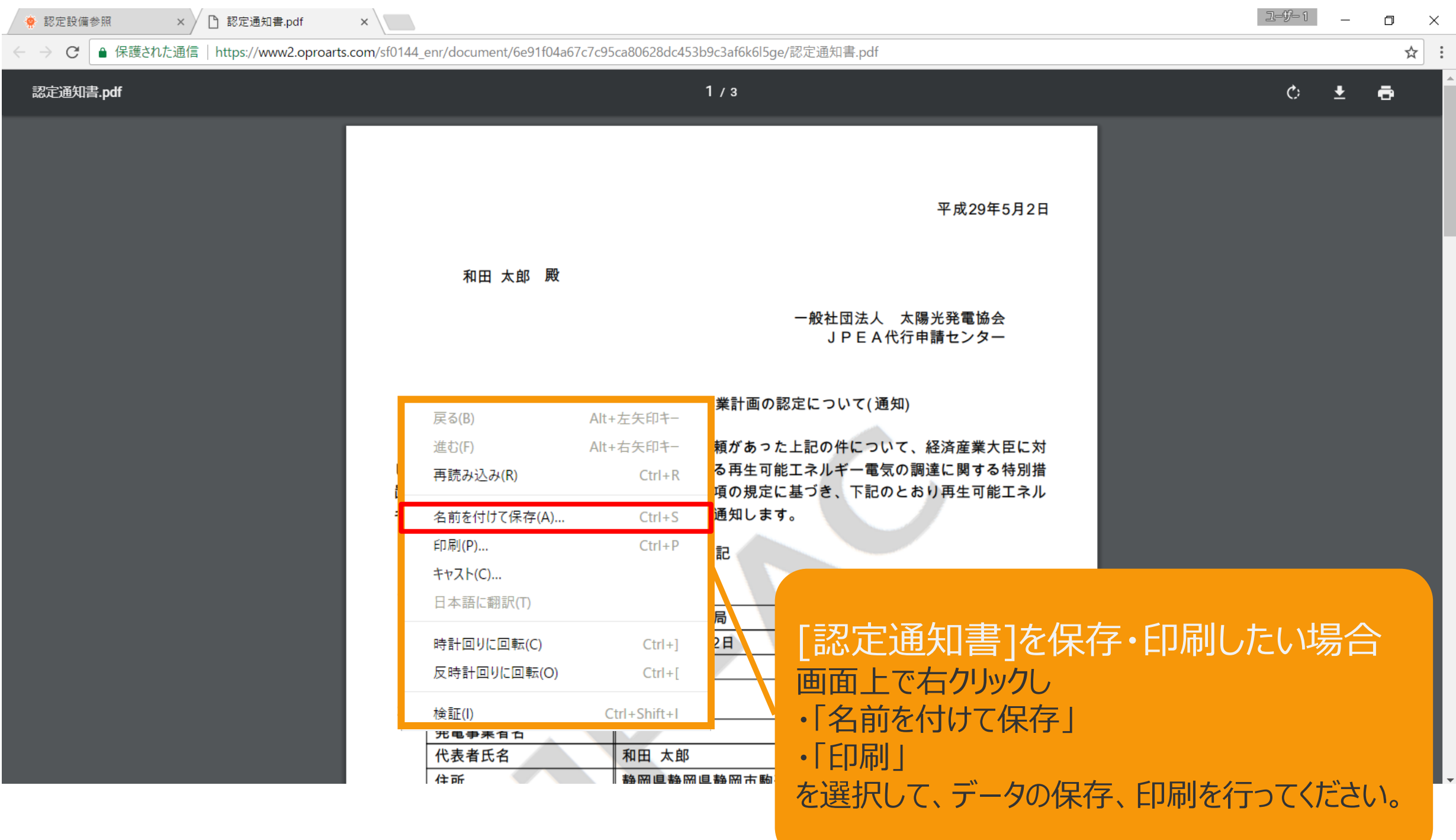

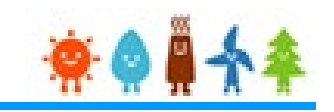

【認定通知書の保存・印刷時の注意点】 認定通知書の印刷には、「ポップアップ ウィンドウ」を利用しています。 ご利用のブラウザの設定によっては、「ポップアップ ブロック機能」により、認定通知書が印刷 できない場合があります。 「ポップアップ ブロック機能」の解除方法をいくつかご案内いたしますので、お手数ですが設定 をお願いいたします。

<Chromeの場合> ①ポップアップブロックが設定されている状態で認定通知書の印刷を行うと、画面右上に「ポ ップアップがブロックされました」と表示されます。 ②この表示部分をクリックすると詳細画面が表示されますので、表示されたURLをクリックい ただくか、「サイト上のポップアップを常に許可する」を選択いただく必要があります。

# 4-1.改訂履歴 /認定通知書印刷

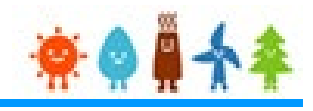

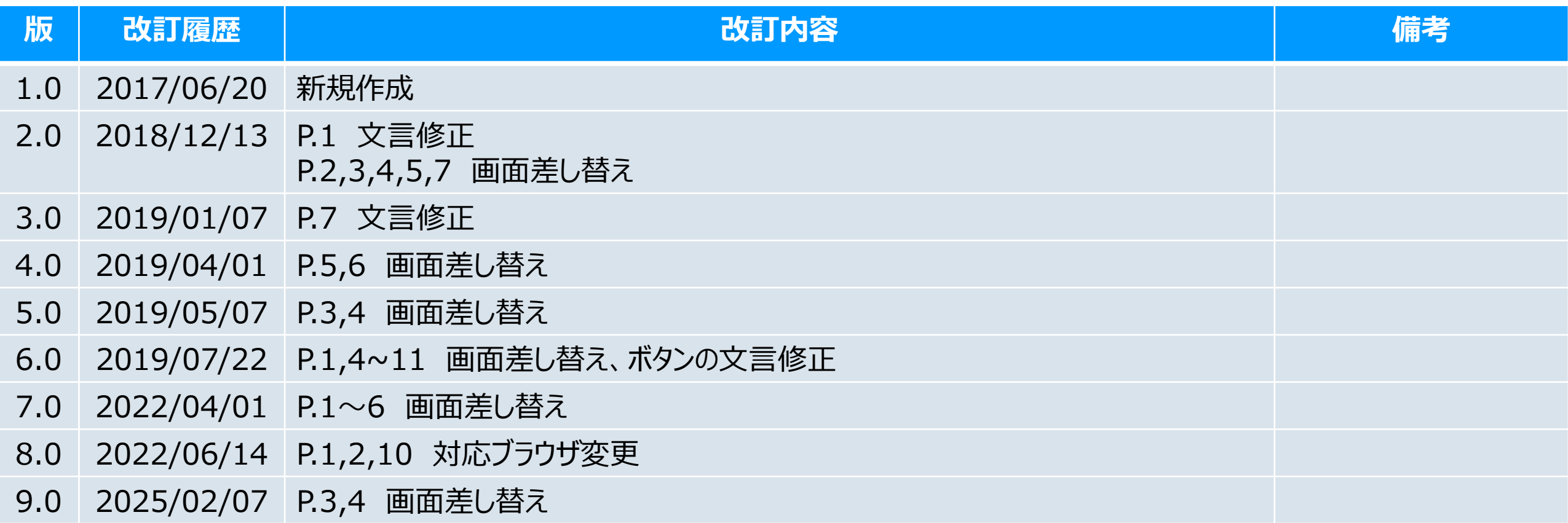